# Projet Android

À la création d'un projet Android (IDE netbeans) tout un ensemble de répertoires et de fichiers sont engendrés.

- ▶ Source Packages : là où seront les sources de votre application.
- ▶ Generated Source Packages : là où se trouve la classe R qui fournit les identificateurs de ressources de l'application.
- $\triangleright$  Resources : là où se trouvent les ressources de l'application; images, widgets, messages (chaînes de caractères) et fichiers de mise en page des interfaces graphiques.
- ▶ Libraries : la bibliothèque Android
- <span id="page-0-0"></span>▶ Importants files : surtout, AndroidManifest.xml qui donne au système Android les caractéristiques de votre application ; en particulier, la liste de ses composants, dont, en particulier, ses activités.

# Application Android par défaut

Classe JAVA engendrée par défaut à la création d'un projet (Source Package)

```
package eleph.android;
```

```
import android.app.Activity;
import android.os.Bundle;
```

```
public class DefaultActivity extends Activity
{
    /** Called when the activity is first created. */
    @Override
    public void onCreate(Bundle savedInstanceState)
    {
        super.onCreate(savedInstanceState);
        setContentView(R. layout.main);
    }
}
```
**KORKA REPARATION ADD** 

# L'application DefaultActivity

On peut lancer l'application et on obtient :

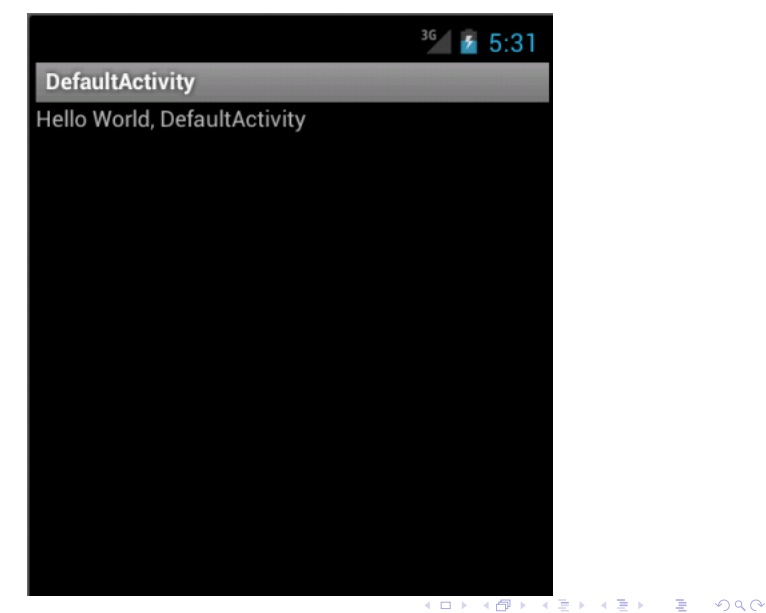

## Hello World, par défaut

Que s'est-il passé ? Android a lu le fichier AndroidManifest.xml

```
<?xml version="1.0" encoding="utf-8"?>
<manifest
  xmlns:android="http://schemas.android.com/apk/res/android"
  package="eleph.android"
  android:versionCode="1" android:versionName="1.0">
 <application android:label="@string/app_name"
              android:icon="@drawable/ic_launcher">
   <activity android:name="DefaultActivity"
             android:label="@string/app_name">
     <intent-filter>
        <action android:name="android.intent.action.MAIN" />
        <category android:name="android.intent.category.LAUNCHER" />
     </intent-filter>
  </activity>
 </application>
</manifest>
```
**A DIA K PIA A BIA A BIA A Q A CA** 

#### Le manifeste de l'application

Le manifeste déclare une application qui contient une activity nommée DefaultActivity déclarée comme l'activité principale de l'application (android.intent.action.MAIN)

Une instance de DefaultActivity est Créée par Android

La méthode OnCreate est invoquée qui invoque la méthode setContentView avec l'argument  $R$ . layout. main

La vue (View) de l'application est créée avec les données fournies par la valeur de l'argument  $R$ .  $l$ ayout. main.

Ici : un entier, identifiant une ressource.

#### La ressource R

Engendrée automatiquement par l'environnement Android de NetBeans : Generated Source Packages/ ... /R.java Elle définit un identifiant pour chaque fichier contenu dans les sous-répertoires du répertoire Resources. Ici, le fichier  $l$ ayout/main.xml<sup>1</sup>

```
<?xml version="1.0" encoding="utf-8"?>
```

```
<LinearLayout
```

```
xmlns:android="http://schemas.android.com/apk/res/android"
   android:orientation="vertical"
   android:layout_width="fill_parent"
    android:layout_height="fill_parent" >
 <TextView
      android:layout_width="fill_parent"
      android:layout_height="wrap_content"
      android:text="Hello World, DefaultActivity" />
</LinearLayout>
```
**A DIA K PIA A BIA A BIA A Q A CA** 

<sup>1.</sup> engendré à la création du projet

## Composer la vue de l'activité

Un fichier de ressources xml

- **•** spécifie les éléments affichés et leur mise en page;
- $\triangleright$  est analysé pour créer l'instance décrite d'une sous-classe de View.
- La classe View est la mère des interfaces utilisateur d'Android. Elle gère les affichages et les interactions.

LinearLayout est petite-fille de View, fille de ViewGroup.

- ▶ ViewGroup est le réceptacle (container) d'autres vues;
- $\blacktriangleright$  LinearLayout organise les vues qu'elle contient selon une direction : verticale ou horizontale.

4 D X 4 P X 3 X 4 B X 3 B X 9 Q Q

Ici, un seul composant :

TextView, fille de View permet l'affichage d'un texte ; éventuellement, son édition.

## XML pour JAVA

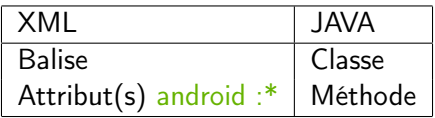

```
Pour LinearLayout :
android :orientation="vertical"
        \rightsquigarrow setOrientation(LinearLayout.VERTICAL)
```

```
Pour TextView :
android :text="Hello World, DefaultActivity"
        \rightsquigarrow setText("Hello World, DefaultActivity")
```

```
Pour tous :
android : layout width="fill_parent" et
android : layout height="fill_parent"
        \rightsquigarrow generateLayoutParams(...)
```
## XML et JAVA

}

#### Identifier un composant dans un fichier XML :

```
<LinearLayout
   \ldots >
  <TextView
      android:id="@+id/thisText"
      ... />
</LinearLayout>
```
#### Accéder au composant et le modifier par programme

```
public void onCreate(Bundle savedInstanceState)
{
  ...
  TextView theText = (TextView)(findViewById(R.idthisText));
```

```
String message = (String)theText.getText();
```

```
theText.setText(message+"\nHow do you do ?");
```
#### **A DIA K PIA K E A LE A DIA K E A VION**

## Ressource modifiée

#### On obtient :

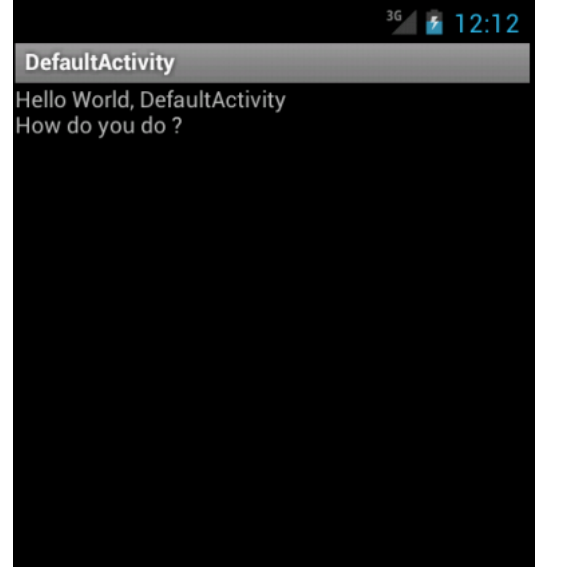

K ロ ▶ K @ ▶ K 할 ▶ K 할 ▶ | 할 | X 9 Q @

# Interaction : un bouton (1)

```
Classe Button (hérite de TextView)
XML : (ici, main.xml)
```

```
<Button
```
/>

```
android:id="@+id/exit"
android:layout_width="wrap_content"
android:layout_height="wrap_content"
android:text="EXIT"
android:onClick="onClickExit"
```
Associer une action à l'activation du bouton

JAVA : dans l'activité (ici, classe DefaultActivity)

```
public void onClickExit(View view) {
  finish();
}
```
**KORKA REPARATION ADD** 

## Un bouton

On obtient :

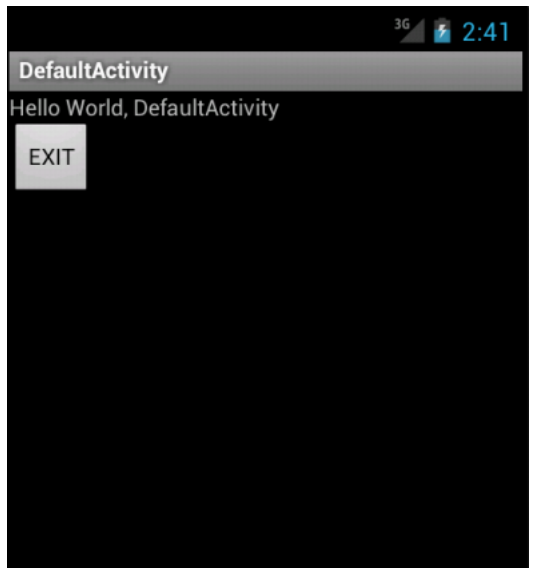

 $(0 \rightarrow 0)$  $(0 \rightarrow 0)$   $(1 \rightarrow 0)$   $(2 \rightarrow 0)$ 

# Afficher des images

Pour afficher une image : ImageView

```
<ImageView
   android:layout_width="wrap_content"
   android:layout_height="wrap_content"
   android:src="@drawable/double6"
/>
```
L'image source (src) est dans le sous-répertoire drawable de Resources.

4 D X 4 P X 3 X 4 B X 3 B X 9 Q Q

Ajuster les attributs de taille

```
android:maxWidth="60dip"
android:maxHeight="30dip"
android:scaleType="centerInside"
android:adjustViewBounds="true"
```
# Une image

#### On obtient

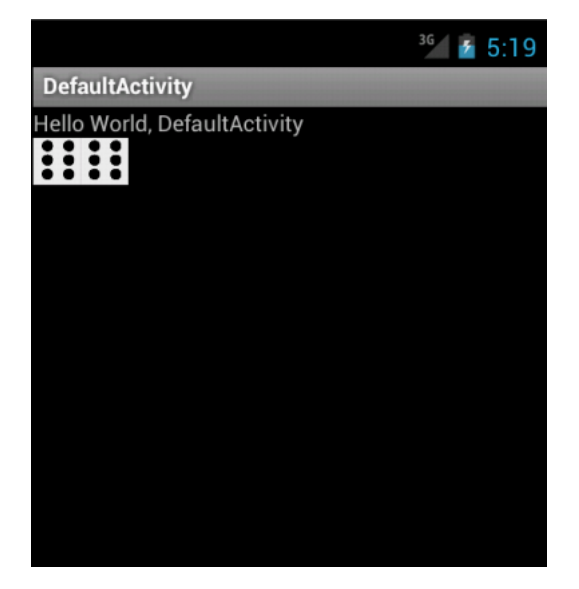

K ロ ▶ K 레 ▶ K 레 ▶ K 레 ≯ K 게 회 게 이 및 사 이 의 O

## Grille de jeu

Zone d'affichage interactive et dynamique

- $\triangleright$  zone d'affichage : SurfaceView
- $\triangleright$  interactive : View.OnTouchListener
- $\blacktriangleright$  dynamique : un thread d'affichage dédié

Contrôler la surface et le thread associé (interfaces)

▶ SurfaceHolder : accéder aux ressources de la portion d'écran de la surface ;

4 D X 4 P X 3 X 4 B X 3 B X 9 Q Q

▶ SurfaceHolder.Callback : synchroniser le thread avec la création et la destruction de la surface.

#### Une SurfaceView

```
public class FlowGridView extends SurfaceView
  implements SurfaceHolder.Callback, View.OnTouchListener {
  // Thread d'affichage
  private FlowGridThread gridThread;
  // Constructeur
  public FlowGridView(Context context) { ... }
  // Méthodes de SurfaceHolder.Callback
  public void surfaceCreated(SurfaceHolder sh) { ... }
  public void surfaceDestroyed(SurfaceHolder sh) { ... }
  // Méthode de View.OnTouchListener
  public boolean onTouch(View view, MotionEvent event) { ... }
  // Méthode de dessin de SurfaceView
  @Override
  public void onDraw(Canvas canvas) { ... }
}
```
**KORKA REPARATION ADD** 

#### SurfaceView et XML

Ajouter la vue de la grille à l'interface ≡ Ajouter sa decription dans layout/main.xml <LinearLayout [...] <TextView [...] /> <eleph.android.games.flowfree.FlowGridView android:id="@+id/flowGridView" android:layout\_width="150dp" android:layout\_height="150dp" />  $\left\{\text{Sub} \mid \ldots \right\}$  /> </LinearLayout>

Une nouvelle balise XML : eleph.android.games.flowfree.FlowGridView Attacher les méthodes de contrôles de SurfaceHolder.Callback public FlowGridView(Context context, AttributeSet attrs) { super(context, attrs); getHolder().addCallback(this); setFocusable(true);

**KORKA REPARATION ADD** 

```
/* il y aura d'autres choses ici */
```
}

#### Une SurfaceView : thread et callback à la création

```
public void surfaceCreated(SurfaceHolder holder) {
  // création et démarage du thread d'affichage
  gridThread = new FlowGridThread(getHolder(), this);
  gridThread.setRunning(true);
  gridThread.start();
  // «écouter» les événements tactiles
  setOnTouchListener(this);
}
```
- 1. création et lancement du thread.
- 2. attachement de l'instance à l'écoute des événements (touch)

**KORKA REPARATION ADD** 

Une SurfaceView : callback à la disparition

```
public void surfaceDestroyed(SurfaceHolder holder) {
  boolean retry = true;
  gridThread.setRunning(false);
  while (retry) {
    try {
      gridThread.join();
      retry = false;
    } catch (InterruptedException e) {
    }
 }
}
```
**KORKA REPARATION ADD** 

- 1. signaler au thread sa fin
- 2. et l'attendre

Surcharger void OnDraw(Canvas canvas). Utiliser :

- des méthodes de dessin de la classe Canvas http://developer.android.com/reference/android/graphics/Canvas.html

- des méthodes d'attribut de dessin de la classe Paint http://developer.android.com/reference/android/graphics/Paint.html

#### Réagir avec un SurfaceView

Implémenter boolean onTouch(View view, MotionEvent event)

La classe MotionEvent fournit :

- ▶ float getX() et float getY() coordonnées de l'événement;
- int getAction() type d'action de l'événement. Valeurs : MotionEvent.ACTION\_DOWN ; MotionEvent.ACTION\_MOVE ; MotionEvent.ACTION\_UP.

http://developer.android.com/reference/android/view/MotionEvent.html

**A DIA K PIA A BIA A BIA A Q A CA** 

### Le thread (copié/collé)

```
public class FlowGridThread extends Thread {
    private final SurfaceHolder surfaceHolder;
    private FlowGridView _panel;
    private boolean run = false;
    public FlowGridThread(SurfaceHolder surfaceHolder, FlowGridView panel)
    { _surfaceHolder = surfaceHolder; _panel = panel; }
    public void setRunning(boolean run)
    \{ run = run; \}@Override
    public void run() {
        long previousTime, currentTime, refresh rate;
        refresh rate = 100 :
        previousTime = System.currentTimeMillis();
        Canvas c;
        while (\text{run}) {
            currentTime=System.currentTimeMillis();
            while ((currentTime-previousTime)<refresh_rate) {
                 currentTime=System.currentTimeMillis(); }
           previousTime=currentTime;
           try {
                c = _surfaceHolder.lockCanvas(null);
               try {
                    synchronized (_surfaceHolder)
                    \{ if (run) \{ \\ panel.onDraw(c): \} \}finally { // do this in a finally so that if an exception is thrown
                    if (c := null){ _surfaceHolder.unlockCanvasAndPost(c); } }
            } catch(Exception e) { }
            try \{ // Wait some time till I need to display again
                Thread.sleep(refresh_rate-5);
           } catch (InterruptedException e) {
                e.printStackTrace();
           } } } }KORK (FRAGE) KERK EL POLO
```
La grille du jeu, où est-elle ?

On a

- ► modèle de la grille : instance de FlowModel
- $\triangleright$  visualisation et interaction : instance de FlowGridView

Le modèle de la grille doit être *persistant*.

**KORKAR KERKER EL VOLO** 

- $\triangleright$  résister aux changements d'orientation
- **Exercive à un appel téléphonique**
- $\blacktriangleright$  etc.
- $\Rightarrow$  créer la grille au niveau de *l'application*

La classe Application

L'ajouter à AndroidManifest.xml

```
<manifest [...]
     <application
          android:name="FlowFreeApplication"
          \lceil \ldots \rceil \geq\langle\text{activity}|\cdot|\cdot|\rangle</application>
</manifest>
```
Créer la classe

```
public class FlowFreeApplication extends Application {
  FlowModel theGrid;
  @Override
  public void onCreate() {
    super.onCreate();
    theGrid = new FlowModel(); // on fera mieux après
  }
  FlowModel getTheGrid() { return theGrid; }
}A DIA K PIA A BIA A BIA A Q A CA
```
#### Application et activité

}

```
Connaître l'application depuis l'activité
```

```
public class FlowFreeActivity extends Activity
{
```

```
FlowFreeApplication app;
```

```
@Override
public void onCreate(Bundle savedInstanceState)
{
    [...]
    app = (FlowFreeApplication)this.getApplication();
}
```
**A DIA K PIA A BIA A BIA A Q A CA** 

# Application et vues

Connaître l'application depuis la surface de jeu

```
public class FlowGridView extends SurfaceView
  implements SurfaceHolder.Callback, View.OnTouchListener {
  FlowFreeApplication app;
  FlowModel theGrid;
  [...]
  public FlowGridView(Context context, AttributeSet attrs) {
    [...]
    app = (FlowFreeApplication)(context.getApplicationContext())
    theGrid = app.getTheGrid();
  }
  [...]
  @Override
  public void onDraw(Canvas canvas) {
    theGrid = app.getTheGrid();
   [...]
  }
}
```
**A DIA K PIA K E A LE A DIA K E A VION** 

## Boîte de dialogue : ALERT

Exemple : signaler qui est le premier joueur

```
AlertDialog alert = new AlertDialog.Builder(this).create();
alert.setTitle("Beginner");
if (beginnerId == machineId)
  alert.setMessage("Machine with "+beginnerTile.toString());
else // beginnerId == humanId
  alert.setMessage("Human with "+beginnerTile.toString());
```
alert.setButton("OK", new DialogInterface.OnClickListener() {

public void onClick(DialogInterface dialog, int which) { // ici, on ne fait rien, mais ça n'est pas le ca en général } });

**A DIA K PIA A BIA A BIA A Q A CA** 

<span id="page-27-0"></span>alert.show();